### اولا : تنصيب برنامج Server SQL

نشغل ملف التنصيب كمسؤول

في حال ظهرت هذه الرسالة نضغط تشغيل البرنامج بدون الحصول على تعليمات

■ مساعد توافق البرامج

قد لا يعمل هذا التطبيق بشكل صحيح

Microsoft SQL Server 2005 Microsoft

This app can't run because it causes security or performance issues on Windows. A new version may be available. Check with your software provider for an updated version that runs on this version of Windows

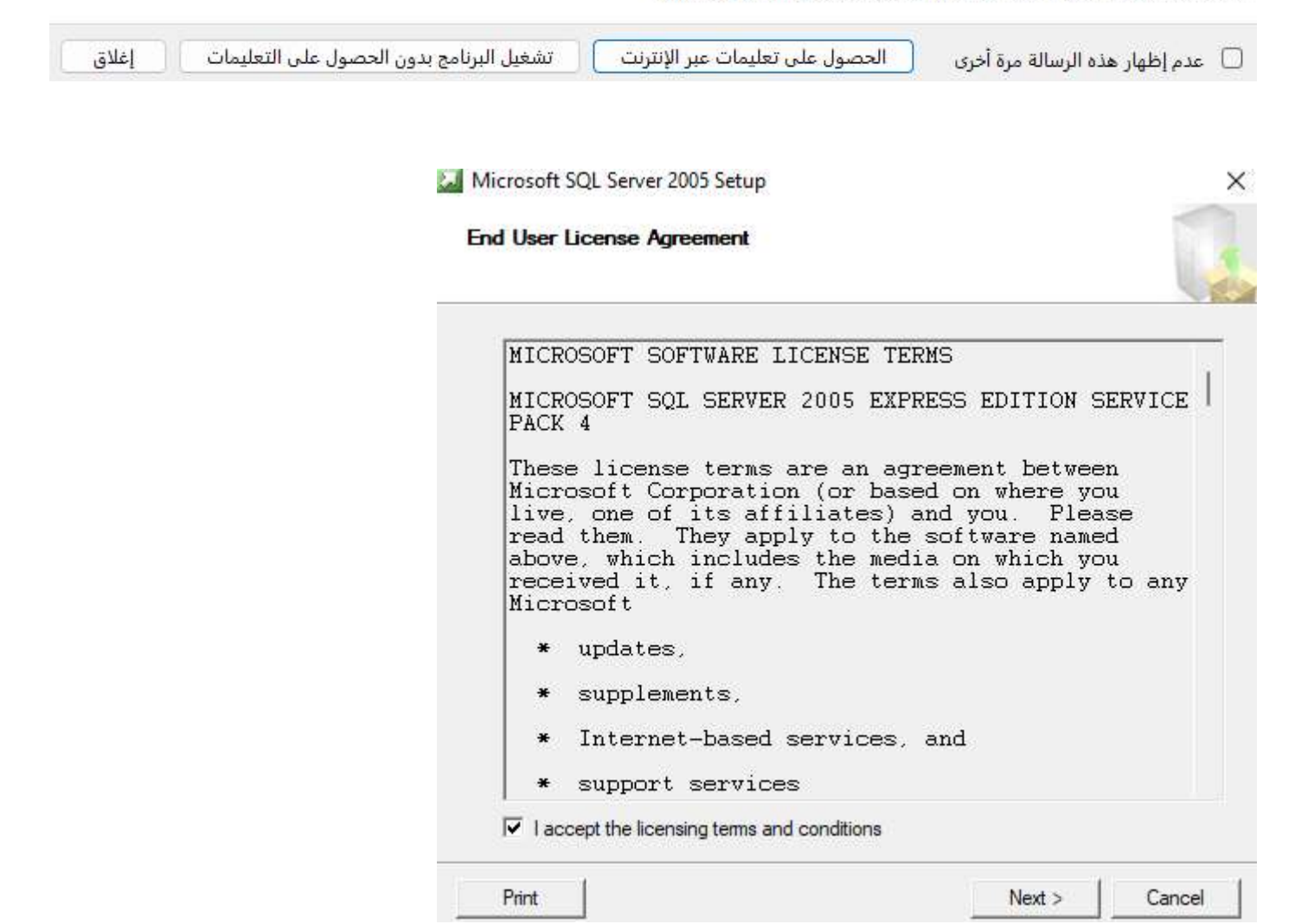

نضغط التالي

 $\times$ 

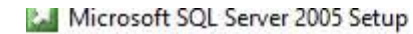

#### **Installing Prerequisites**

Installs software components required prior to installing SQL Server.

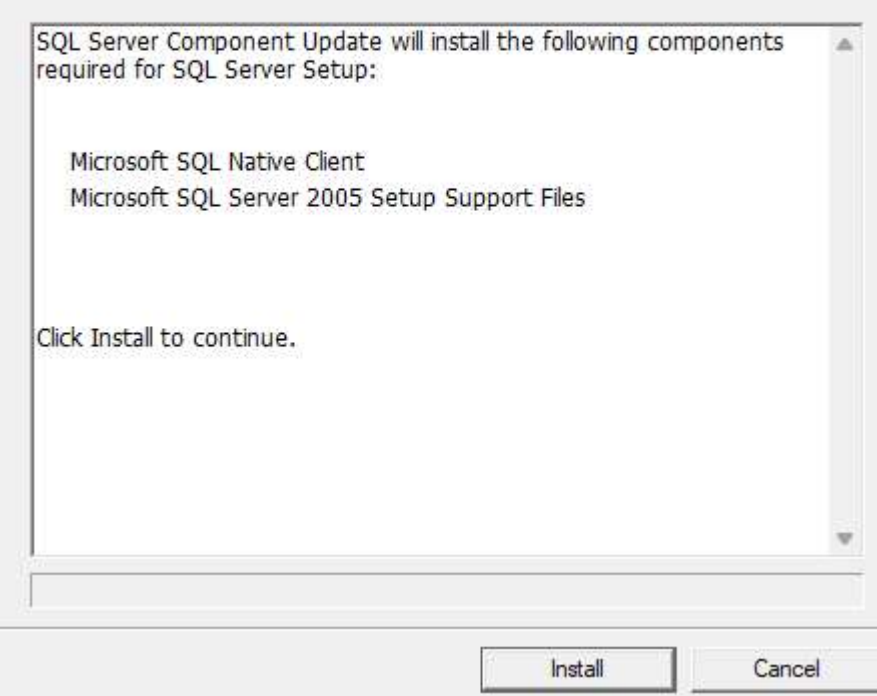

نضغط تنصيب

×

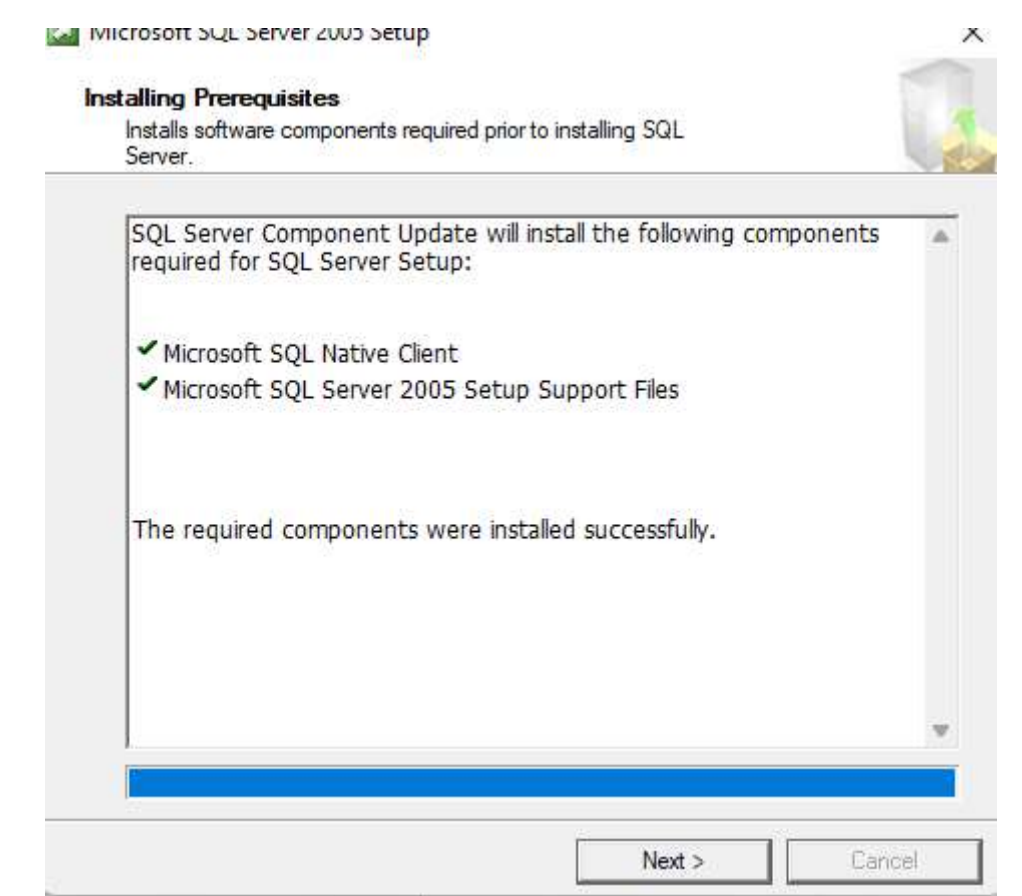

Microsoft SQL Server 2005 Setup

#### **System Configuration Check**

Wait while the system is checked for potential installation problems.

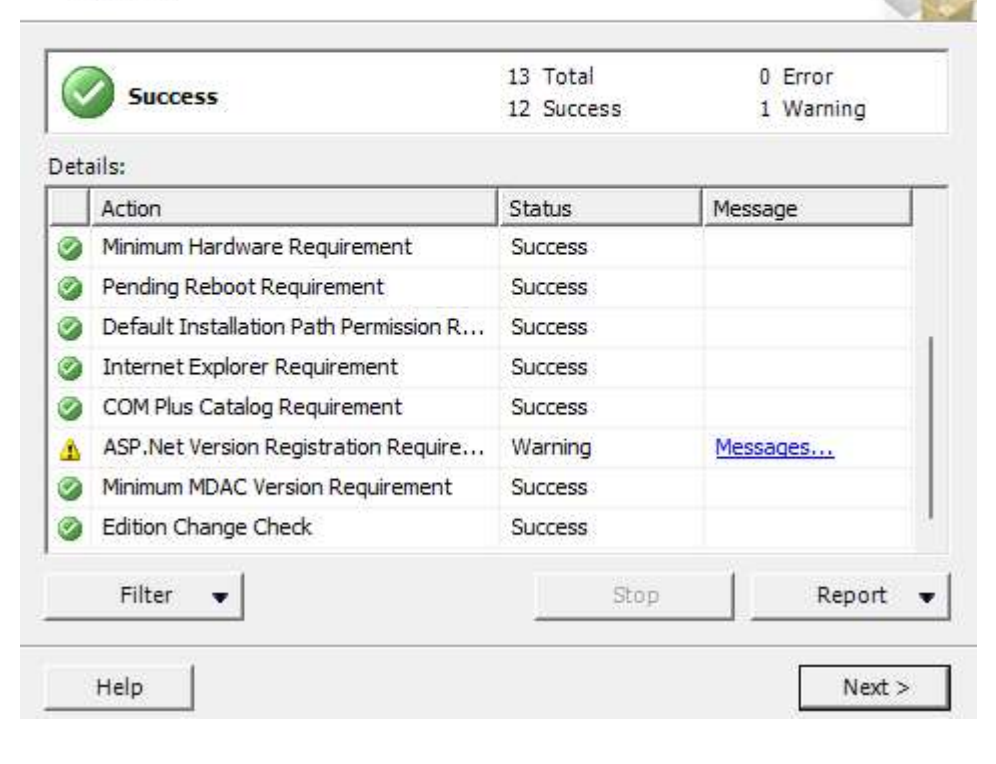

### نضغط التالي

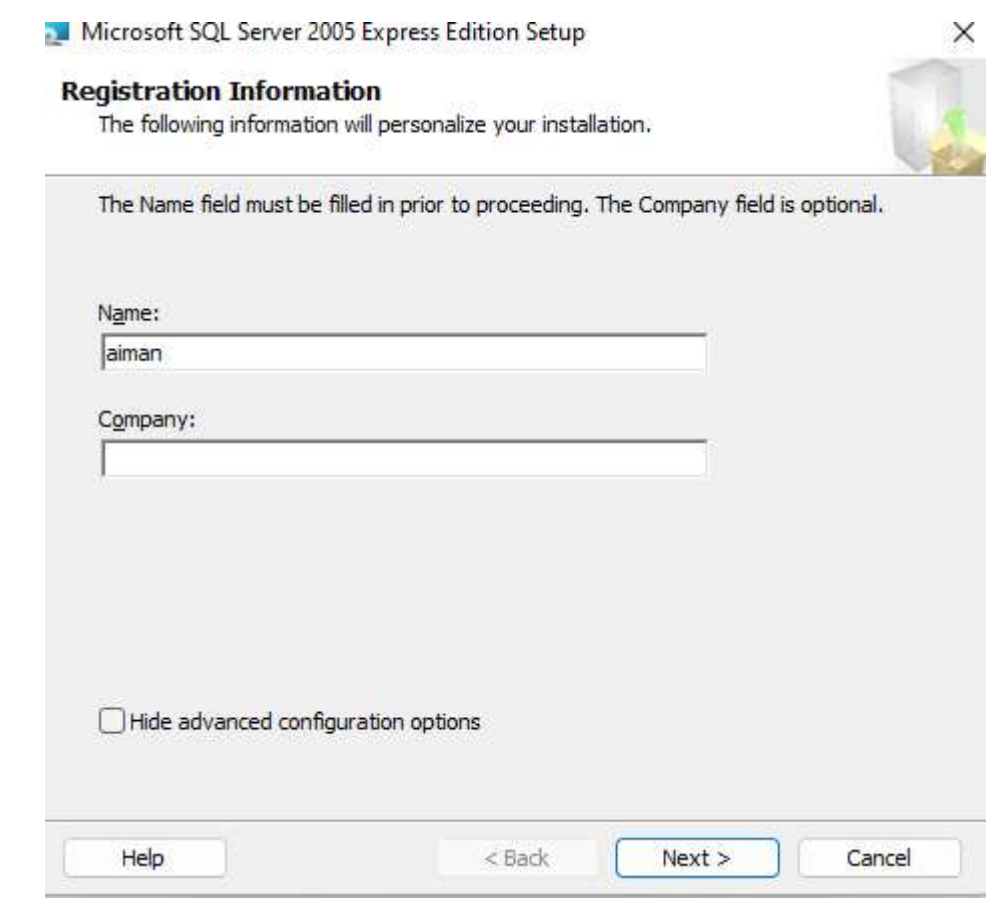

X

### نختار اظهار الخيارات المتقدمة ثم التالي

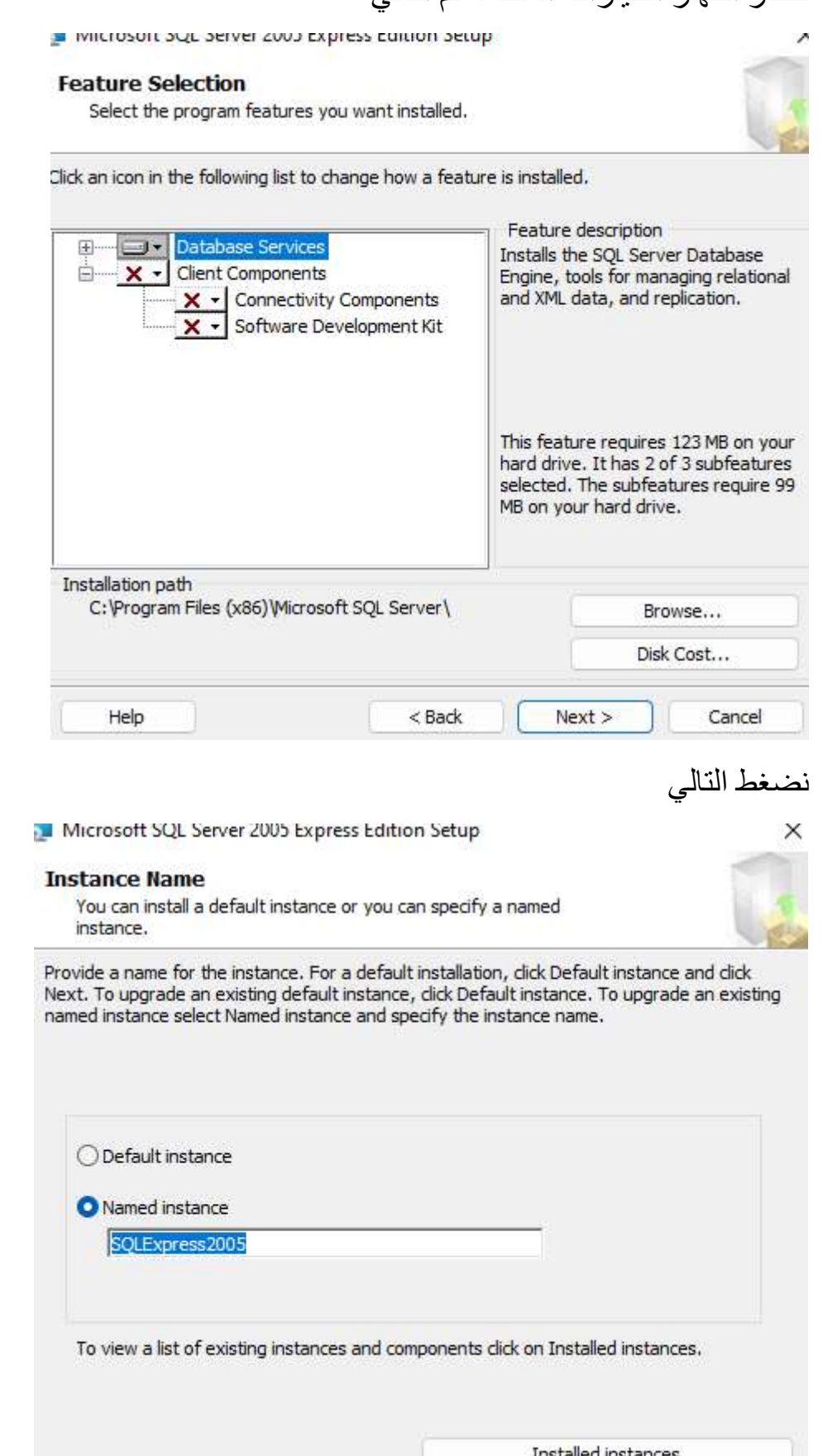

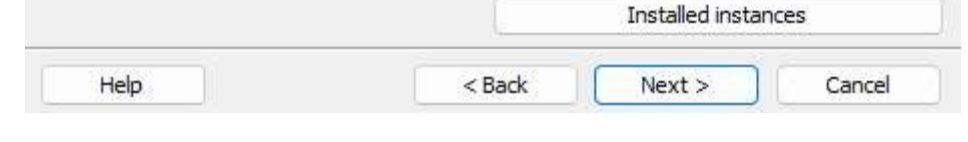

نختار اسم للسيرفر ثم التالي

Microsoft SQL Server 2005 Express Edition Setup

#### **Service Account**

Service accounts define which accounts to log in.

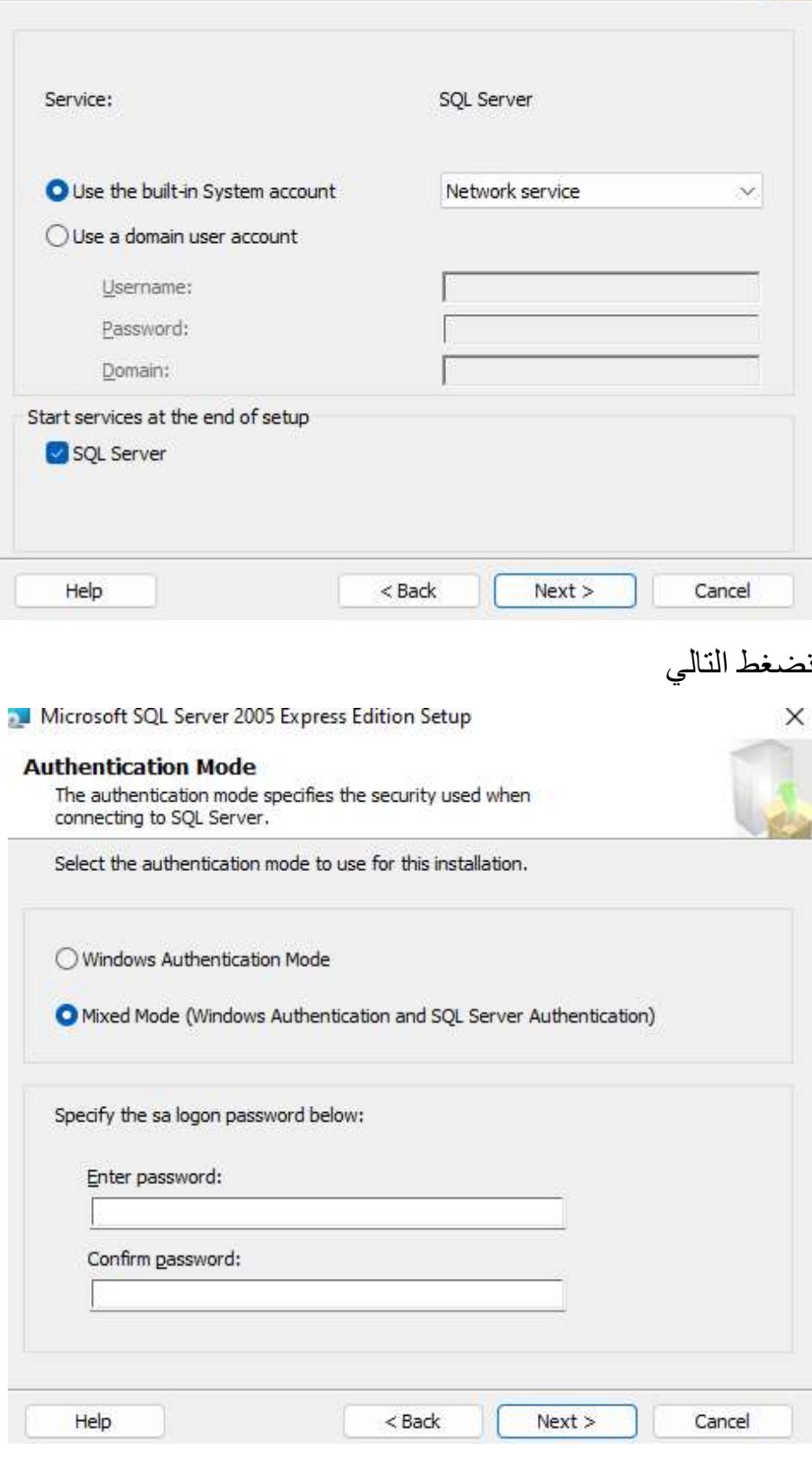

نفعل خيار Mode Mixed ثم نختار التالي

X

G

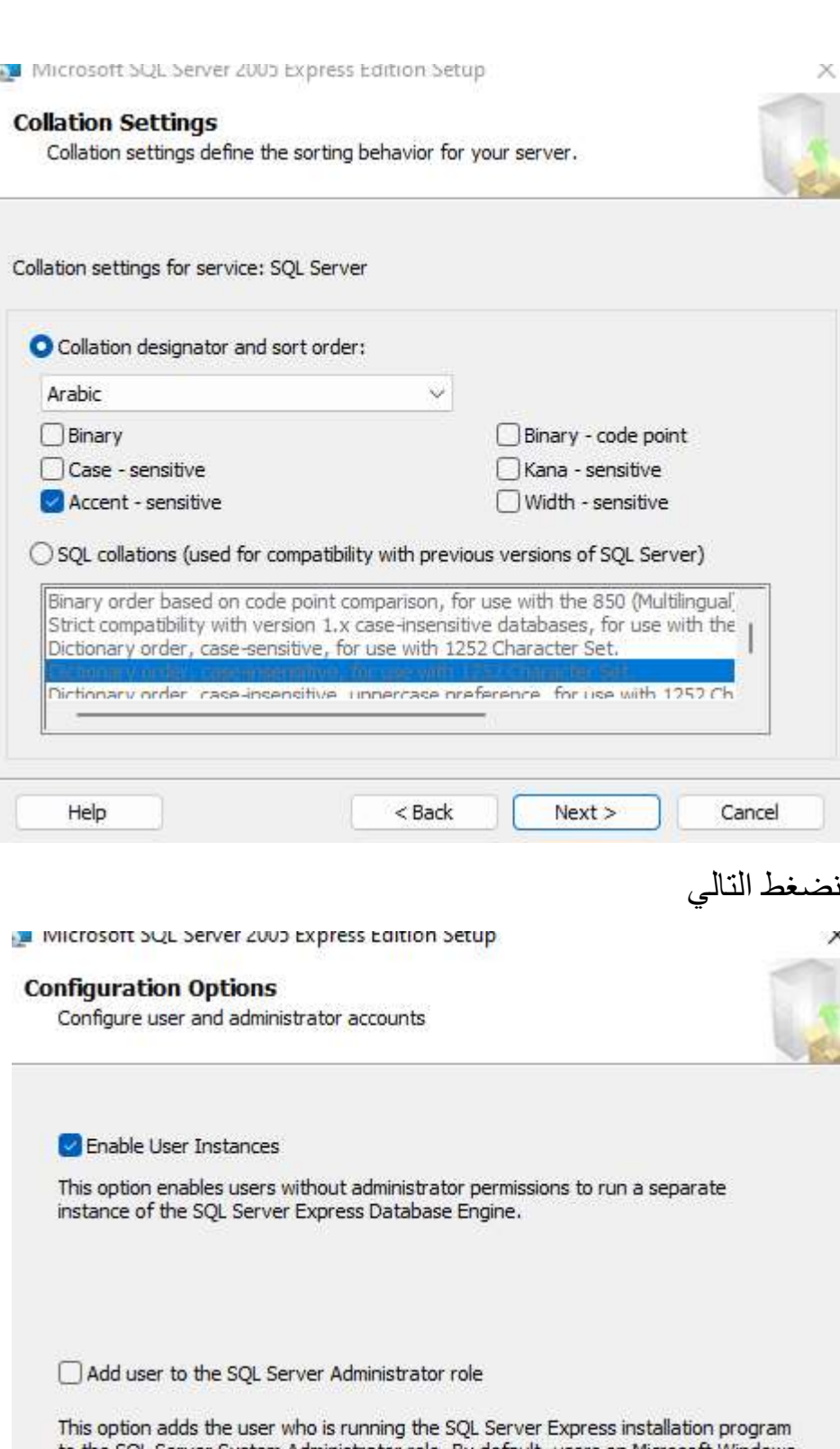

to the SQL Server System Administrator role. By default, users on Microsoft Windows<br>Vista operating system are not members of the SQL Server System Administrator role.

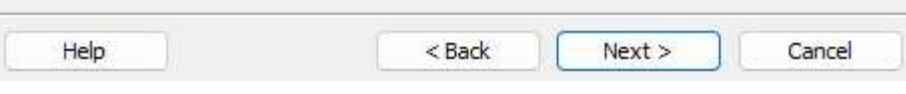

Ī

نضغط التالي

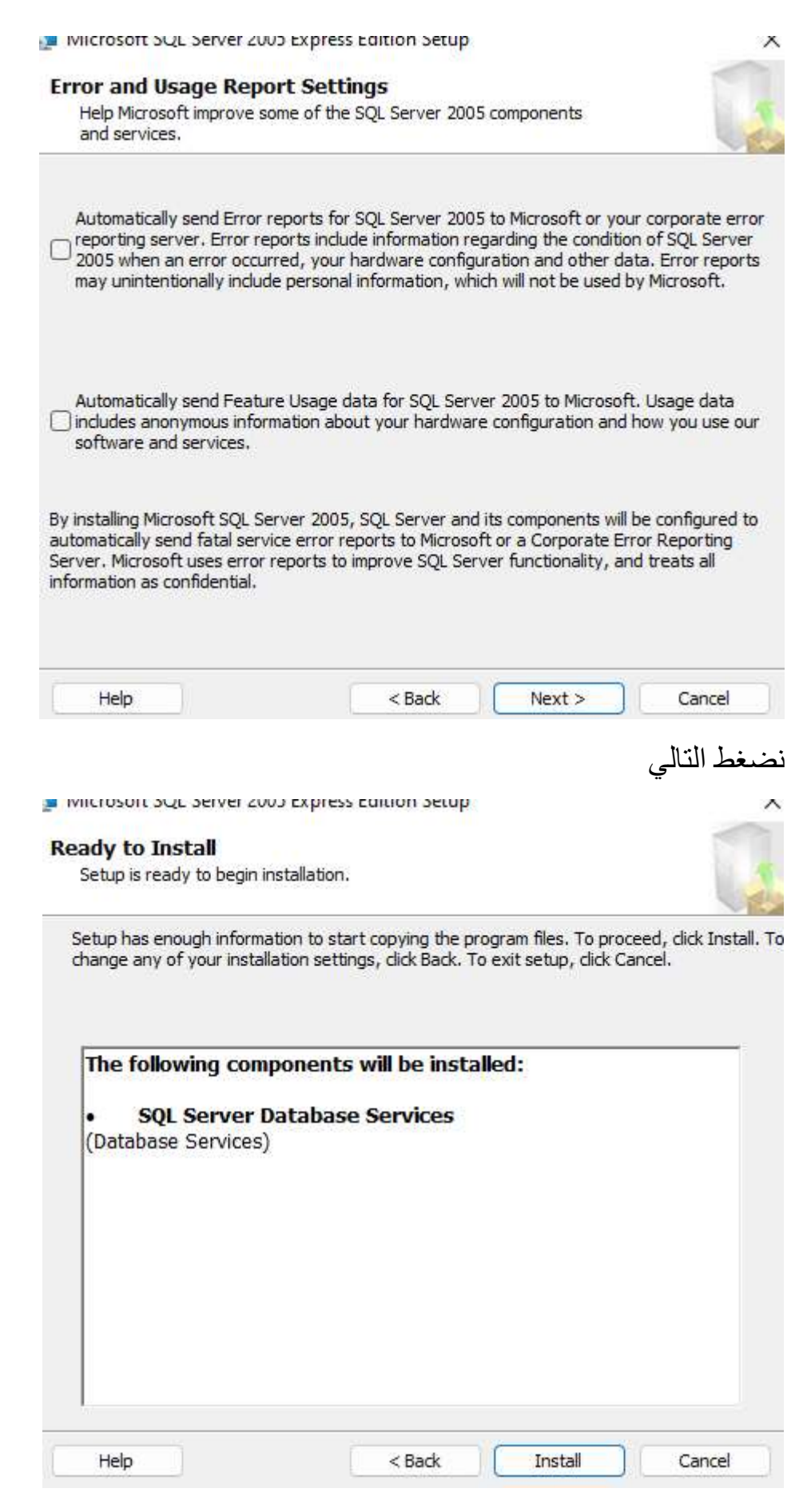

نضغط تنصيب

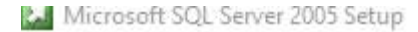

#### **Setup Progress**

The selected components are being configured

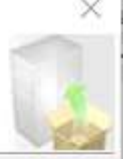

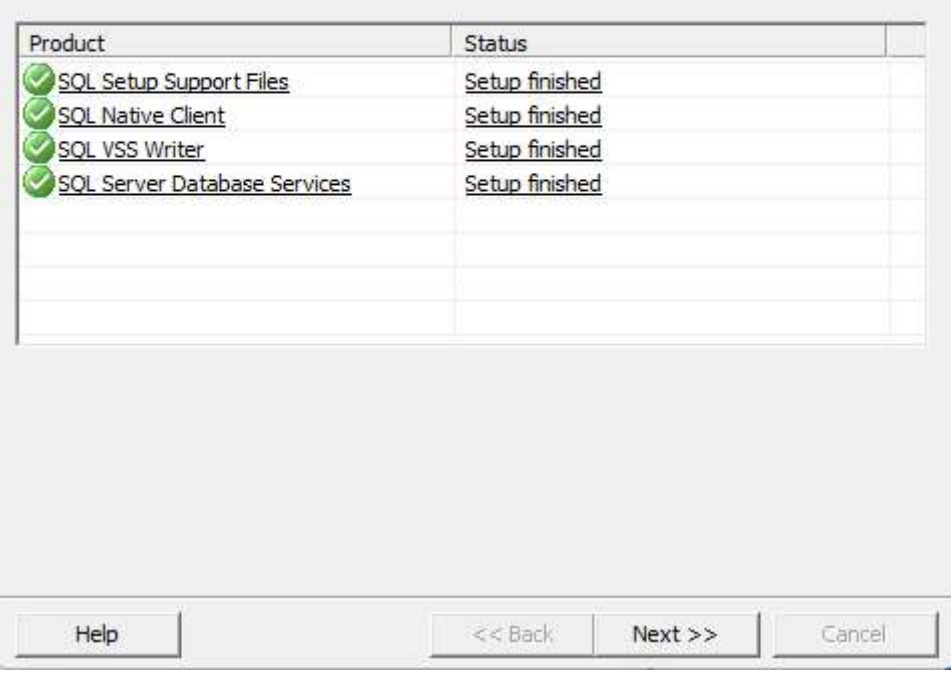

# تم التنصيب بنجاح

Microsoft SQL Server 2005 Setup

#### Completing Microsoft SQL Server 2005 Setup

Setup has finished configuration of Microsoft SQL Server 2005

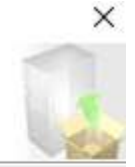

Refer to the setup error logs for information describing any failure(s) that occurred during setup. Click Finish to exit the installation wizard.

#### **Summary Log**

To minimize the server surface area of SQL Server 2005, some features and services are disabled by default for new installations. To configure the surface area of SQL Server, use the

#### Surface Area Configuration tool.

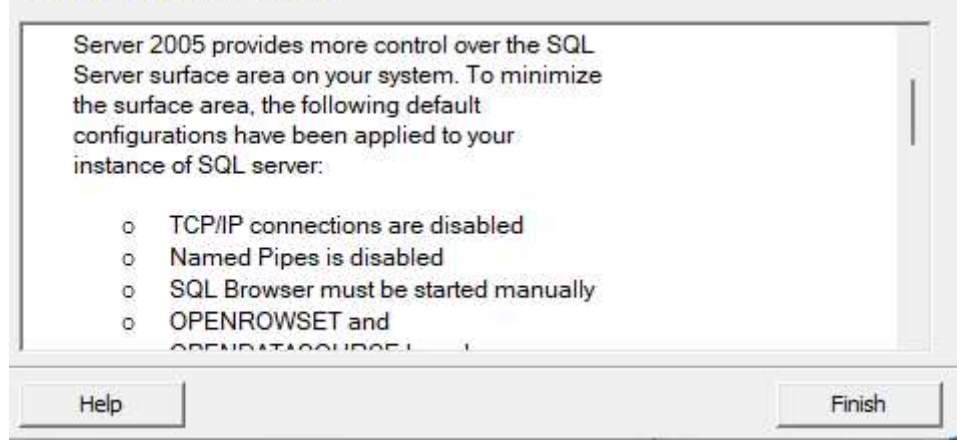

### ثانيا : تنصيب برنامج إدارة قواعد بيانات SQL

### SQL Server Management Studio Express

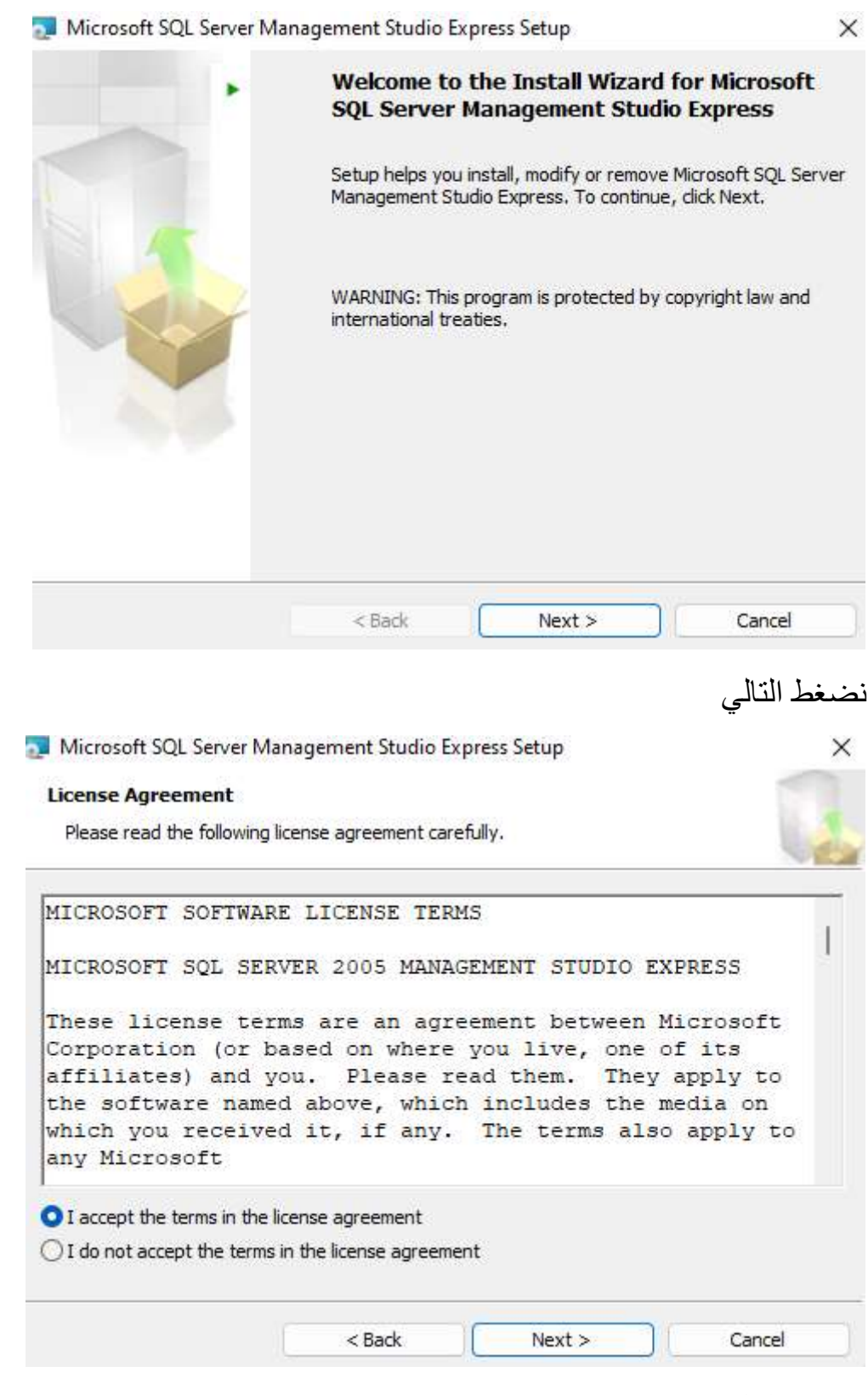

نضغط التالي

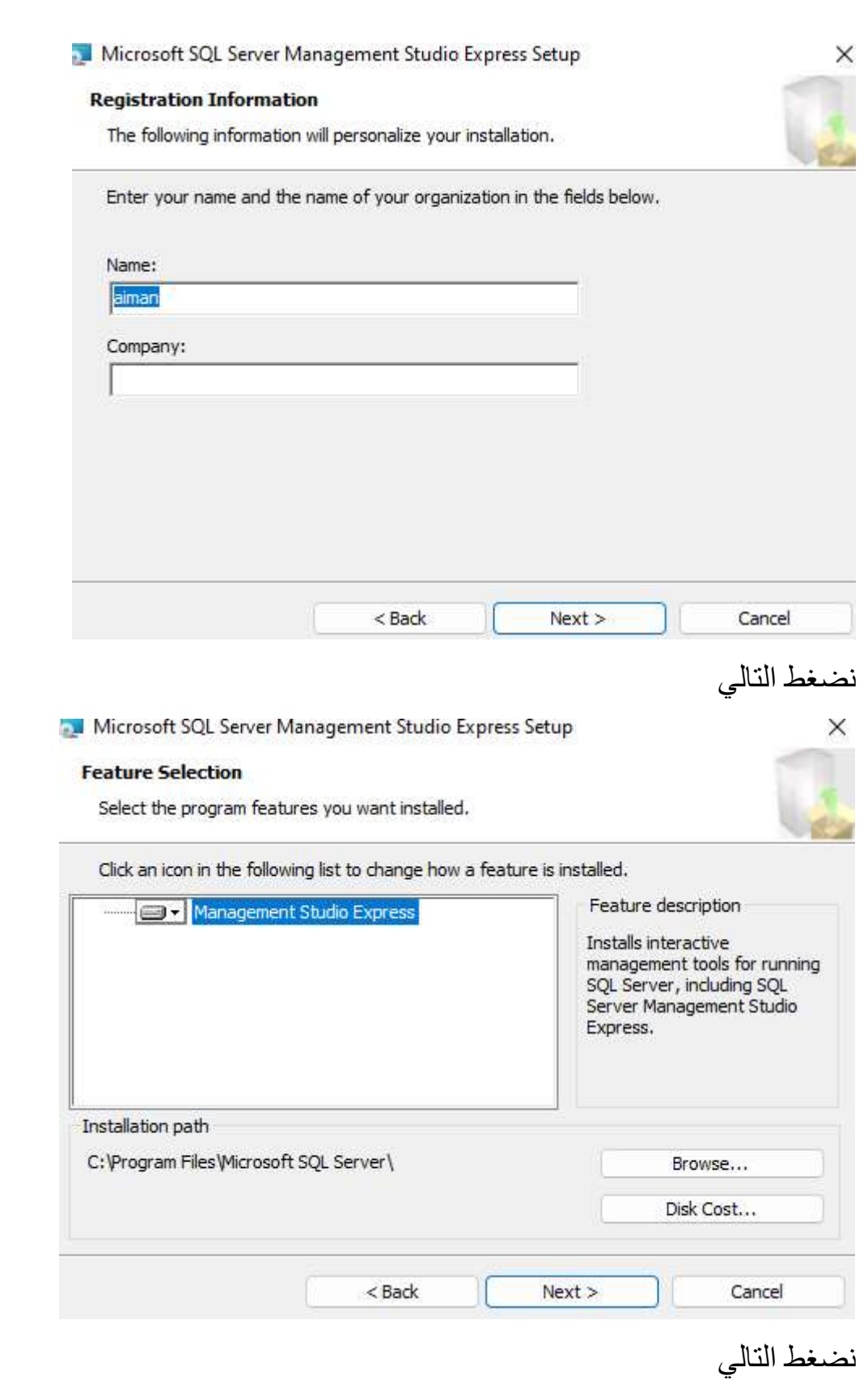

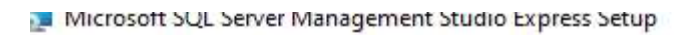

#### **Ready to Install the Program**

Setup is ready to begin installation.

Click Install to begin the installation.

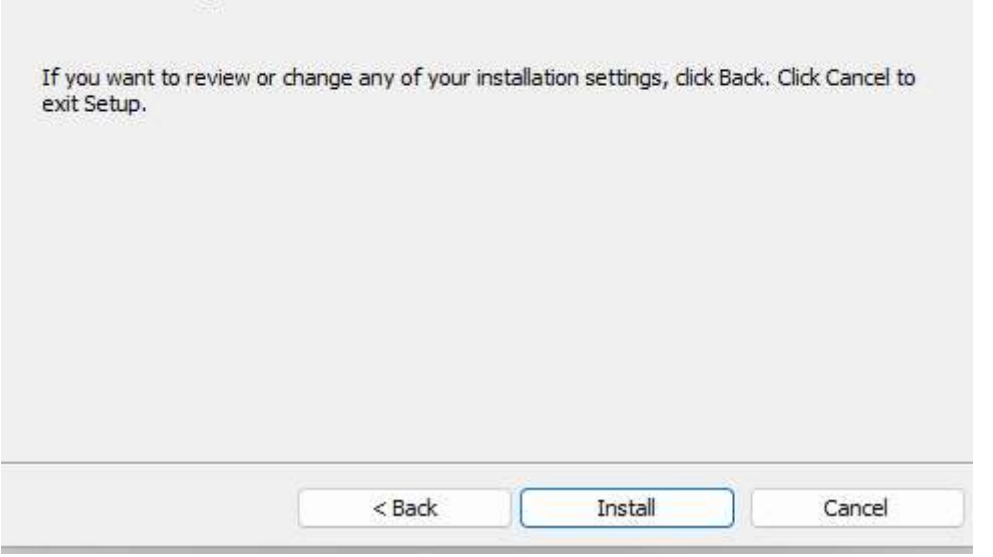

### نضغط تنصيب

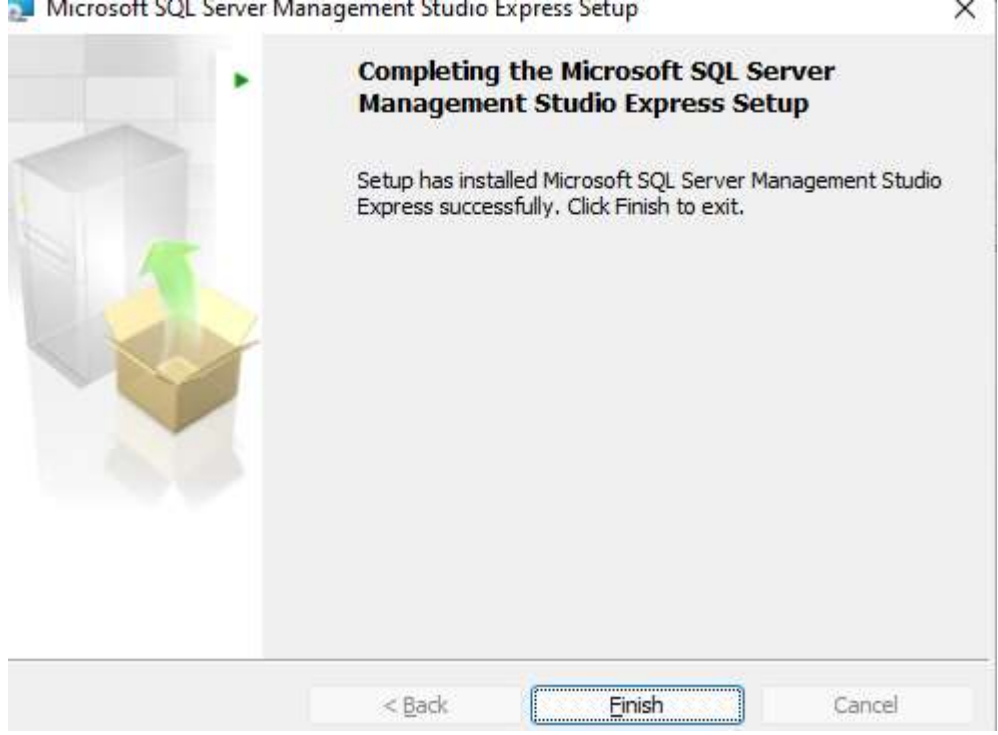

# تم التنصيب بنجاح

### SSMA For Access

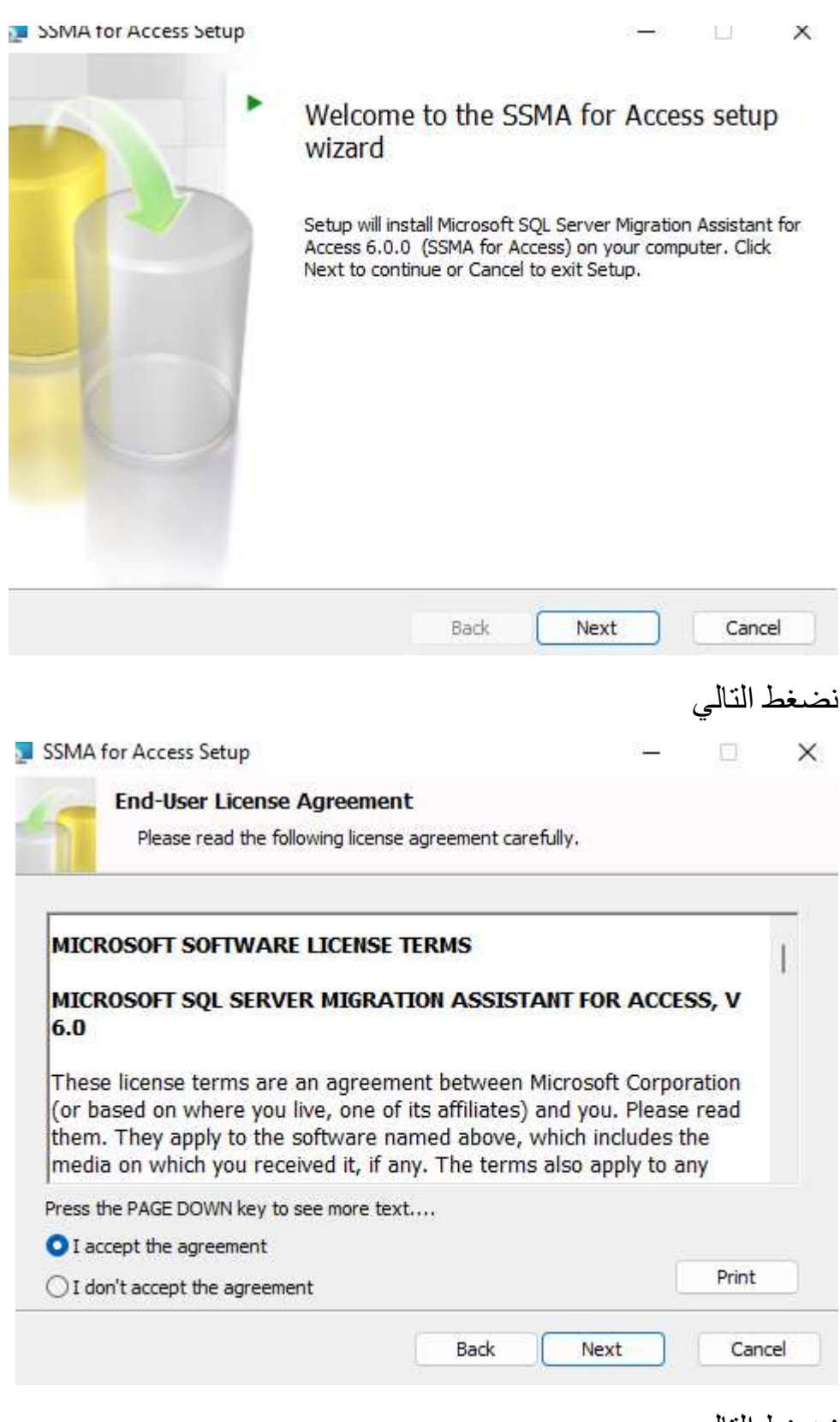

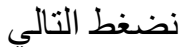

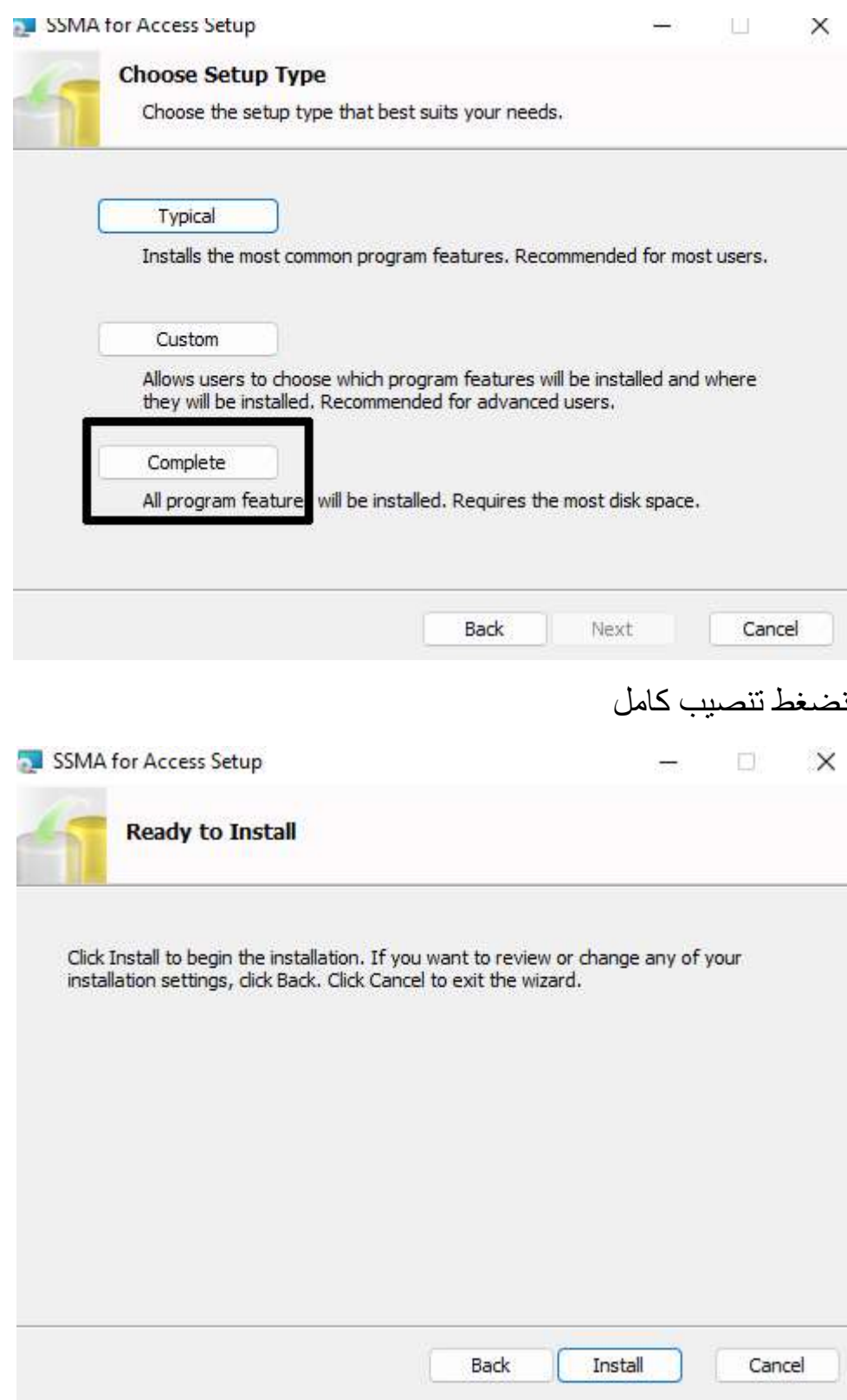

نضغط تنصيب

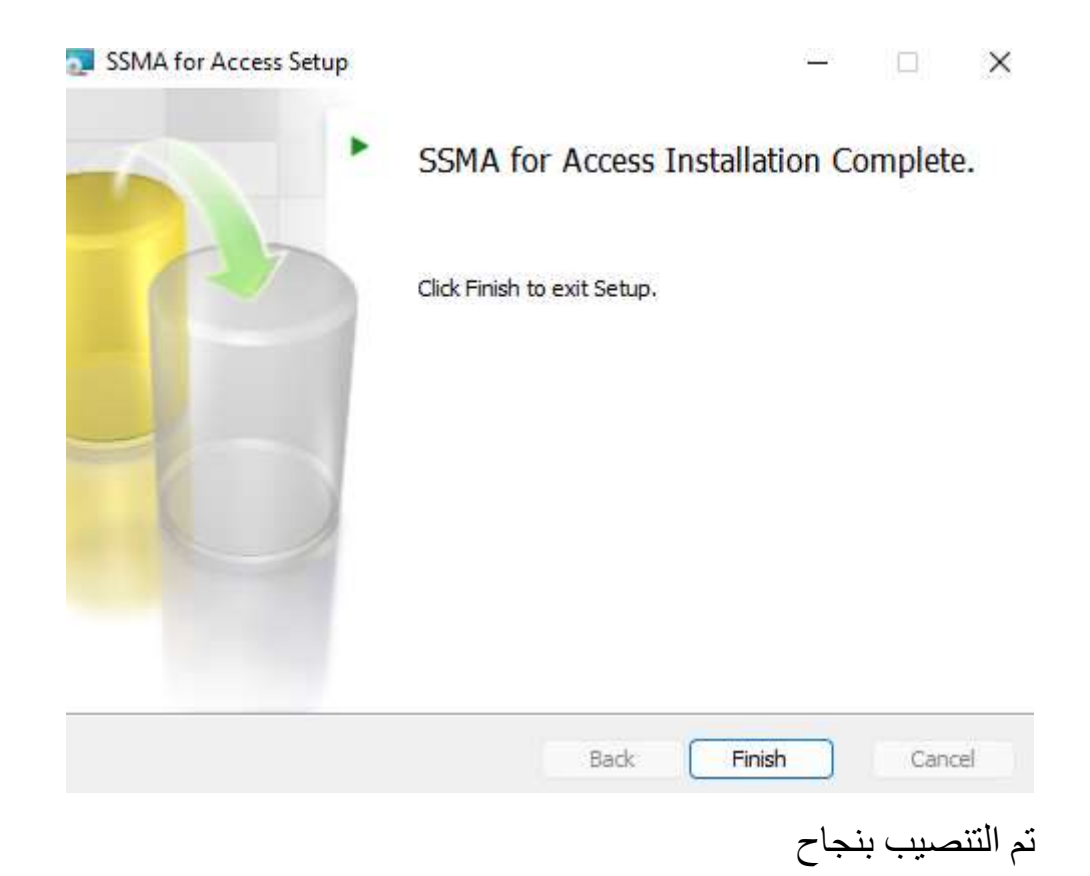

# رابعا : إضافة Server SQL الى جدار حماية ويندوز نفتح لوحة التحكم و نختار جدار حماية ويندوز نختار "السماح لتطبيق او ميزة عبر جدار حماية Defender Windows "

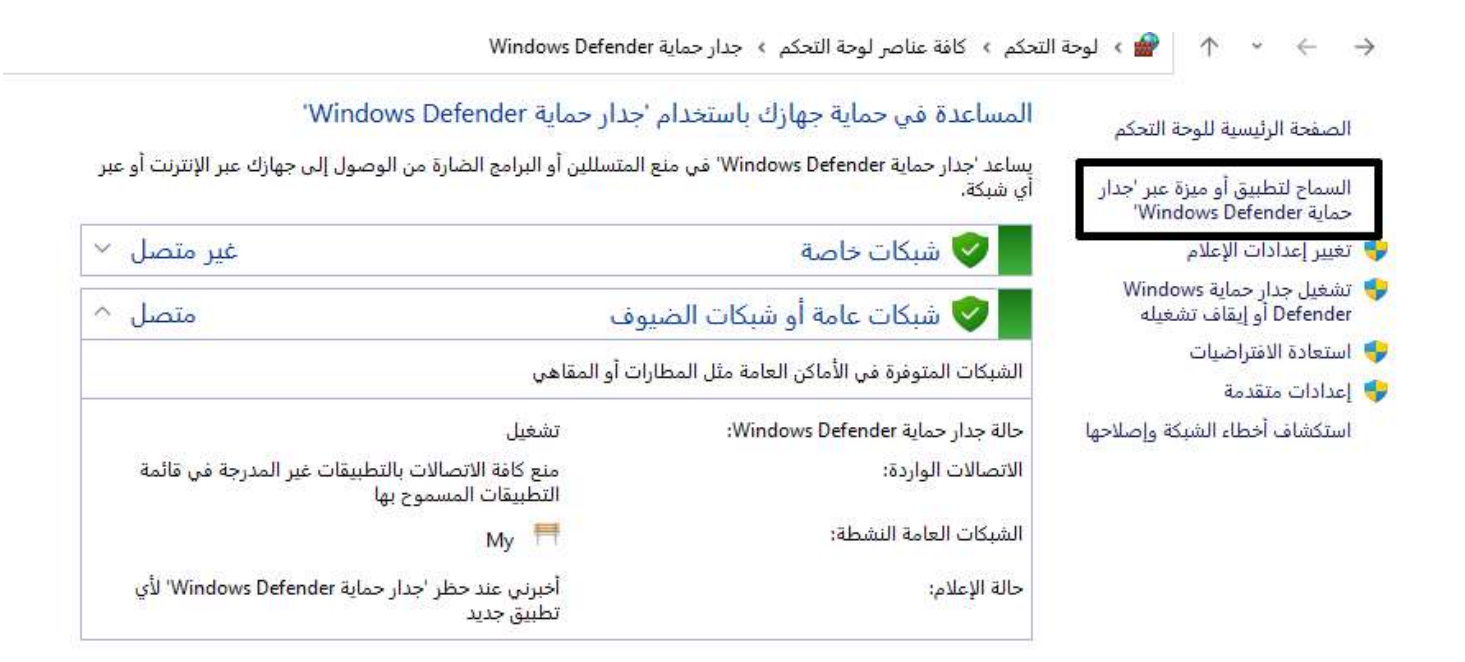

# نضغط على "تغيير الإعدادات" ثم " السماح لتطبيق آخر "

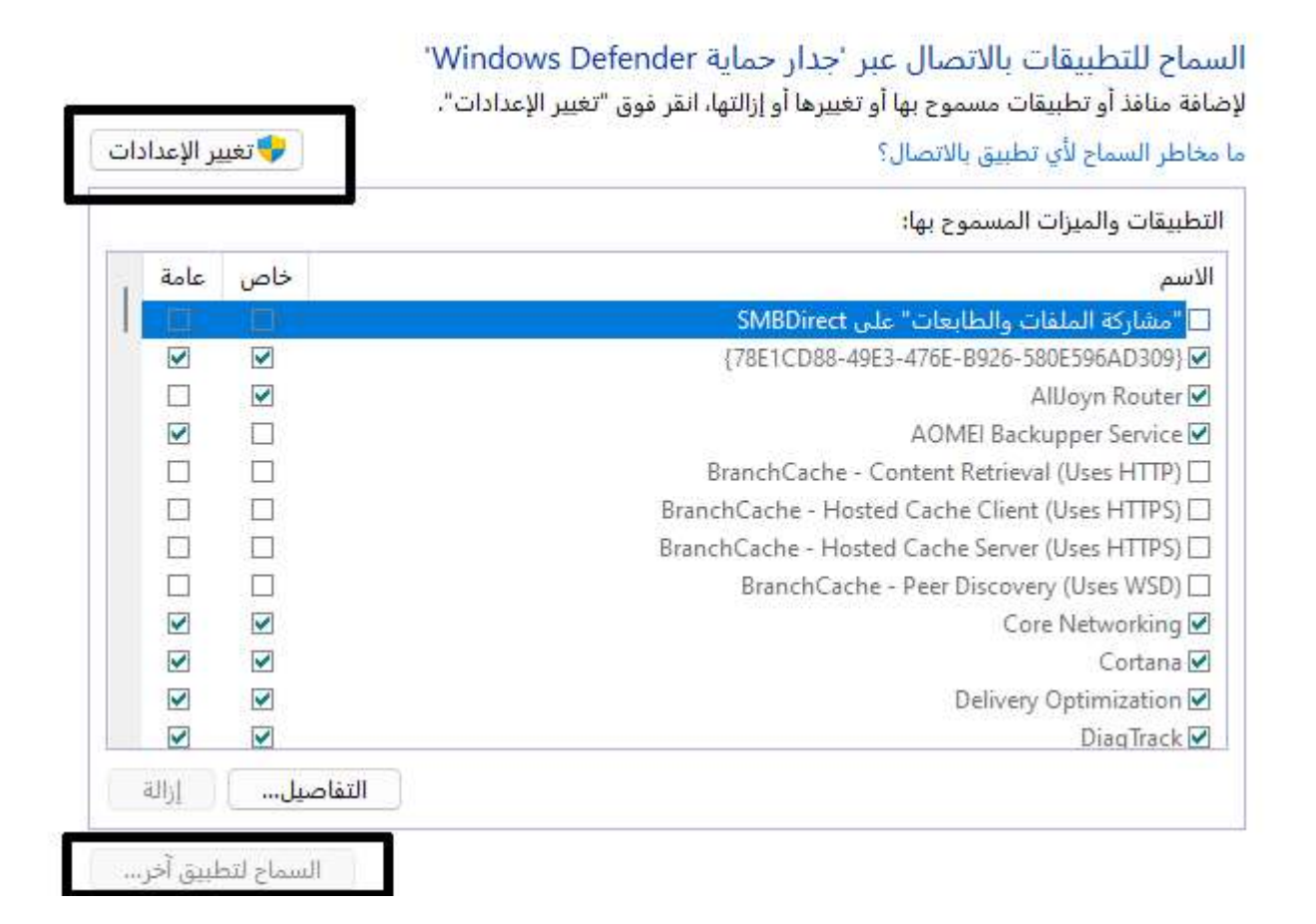

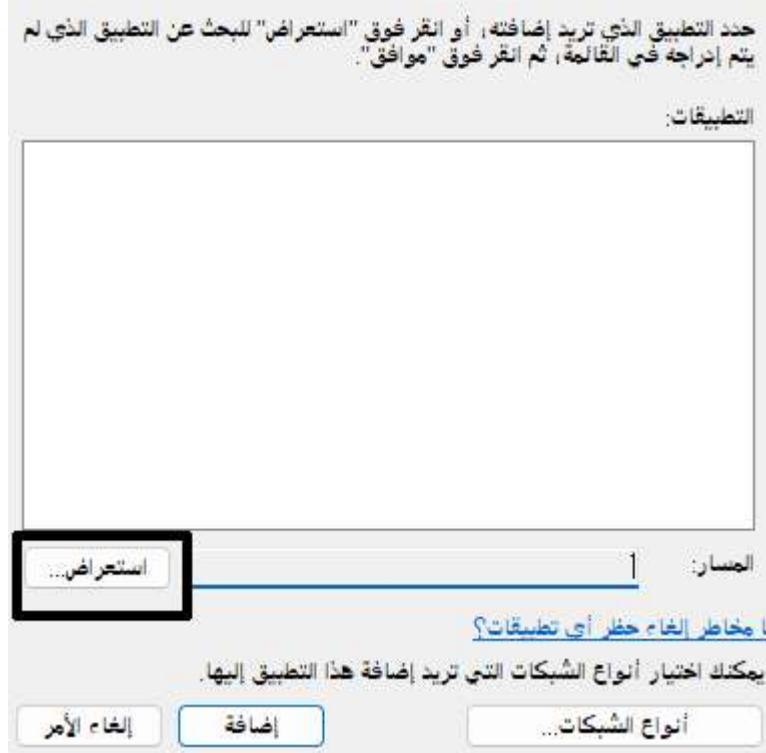

نختار برنامج Server SQL من المسار

Win 64bit

C:\Program Files (x86)\Microsoft SQL Server\MSSQL.1\MSSQL\Binn\sqlserver.exe

Win 32bit

C:\Program Files\Microsoft SQL Server\MSSQL.1\MSSQL\Binn\sqlserver.exe

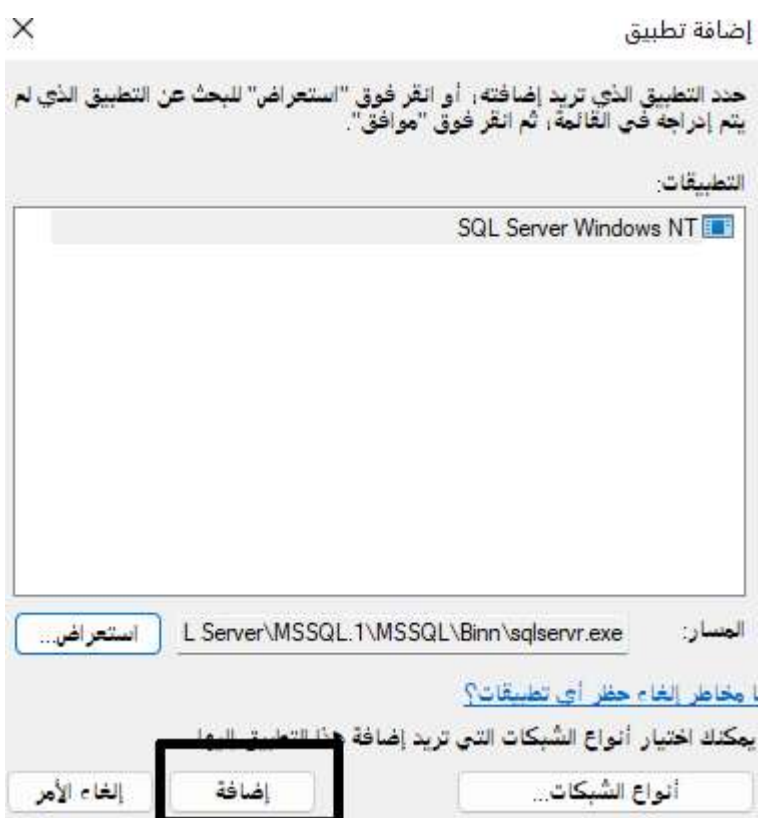

نختار إضافة

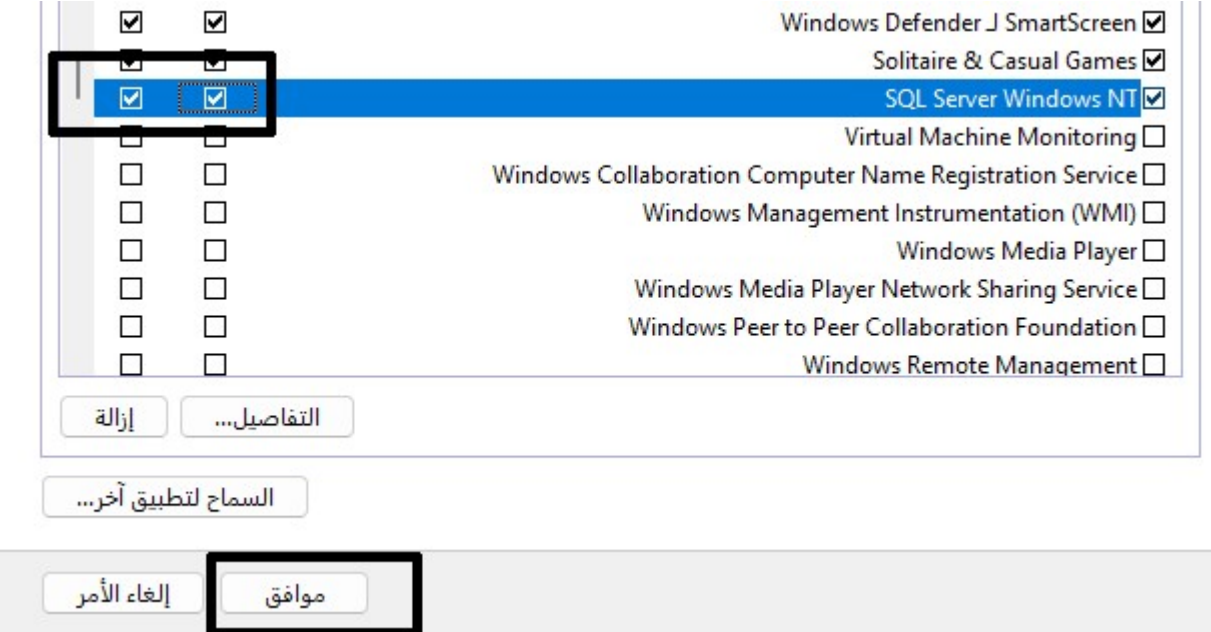

ď

نفعل الإضافة لكل الشبكات (خاص و عامة )

# خامسا : ضبط إعدادات برنامج Server SQL

من قائمة ابدا نختار Manager Configuration Server SQL

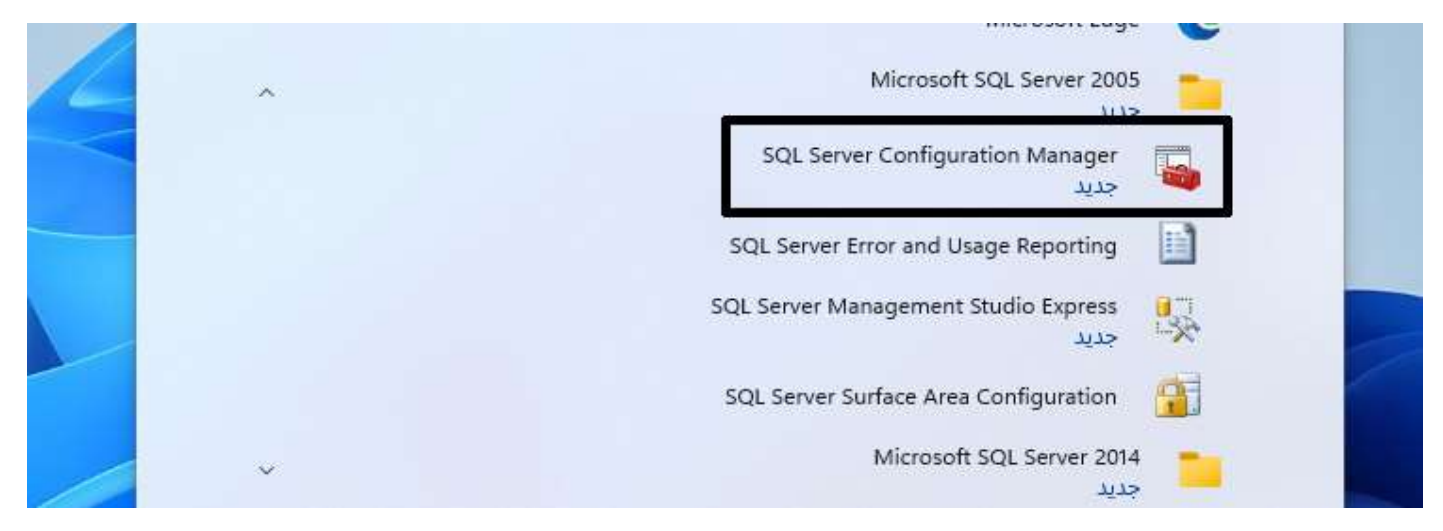

# TCP\IP نختار ثم Protocol for SQLEXPRESS2005 نختار

Yes

Yes

No

30000

 $\blacktriangledown$ 

SQL Server Configuration Manager

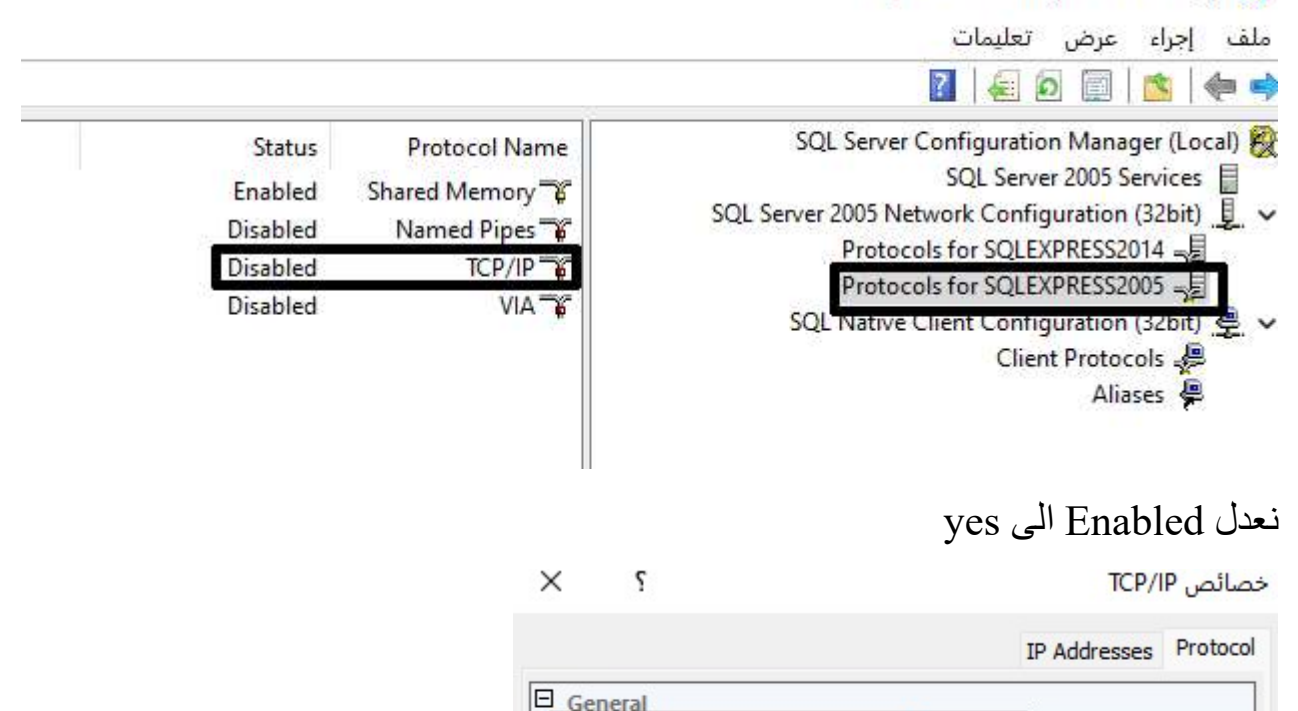

Enabled

Keep Alive

Listen All

No Delay

### ثم نختار Address IP ونعدل الخيارات التالية

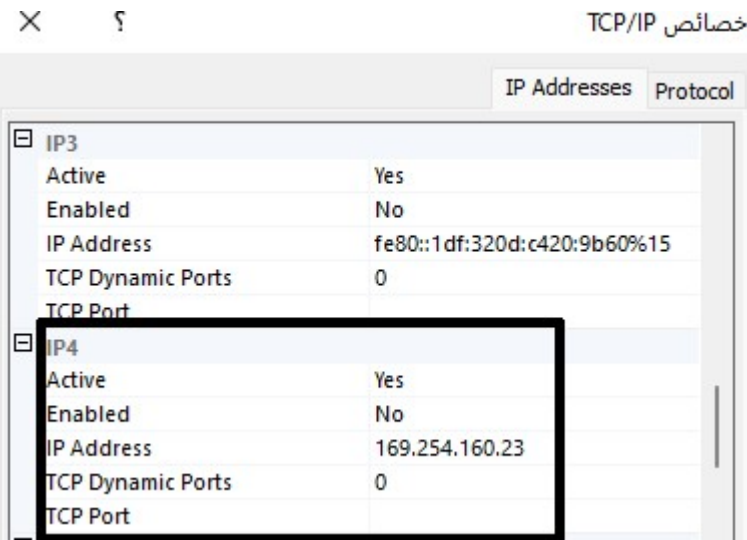

 $Enables = yes$ 

192.168.1.10 = Address IP يمثل هذا الرقم ip الخاص بالكومبيوتر الذي تم تنصيب SQL Server عليه

نمسح الصفر من خانة Ports Dynamic TCP

TCP Port =  $1433$ 

نختار من نفس النافذة All IP

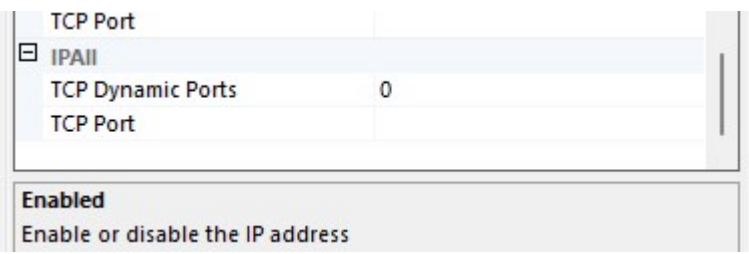

نمسح الصفر من خانة Ports Dynamic TCP

TCP Port =  $1433$ 

ثم تطبيق . تظهر رسالة تفيد بأن هذه التغيرات لن تطبق قبل إعادة تشغيل السيرفر

لإعادة تشغيل السيرفر نختار من نافذة Manager Configuration Server SQL

SQL Server 2005 Services

SQL Server(SQLEXPRESS2005)

Restart

SQL Server Configuration Manager

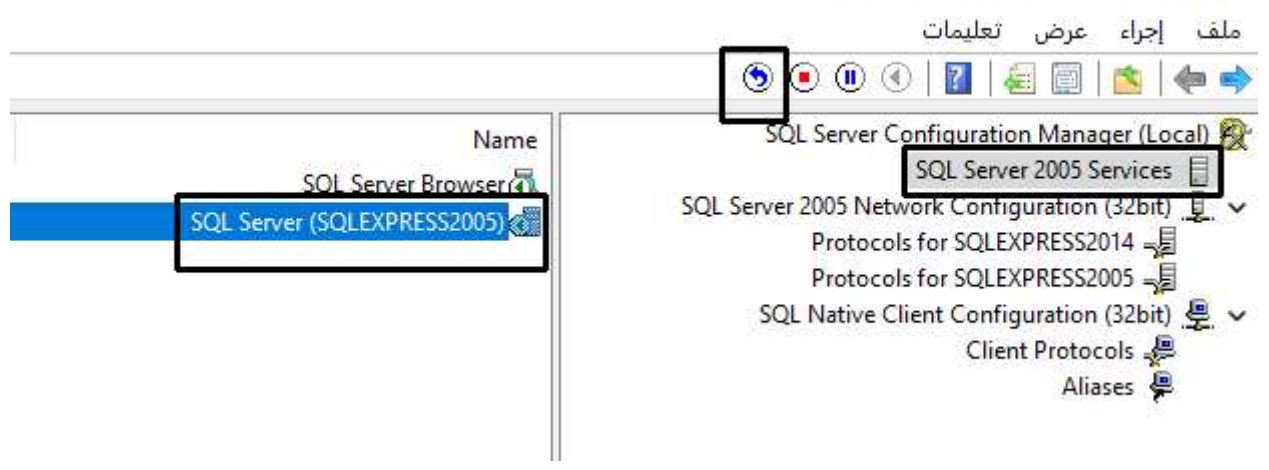

# SQL Server Management Studio Express برنامج اعدادات ضبط : سادسا

نختار من قائمة ابدا برنامج Express Studio Management Server SQL

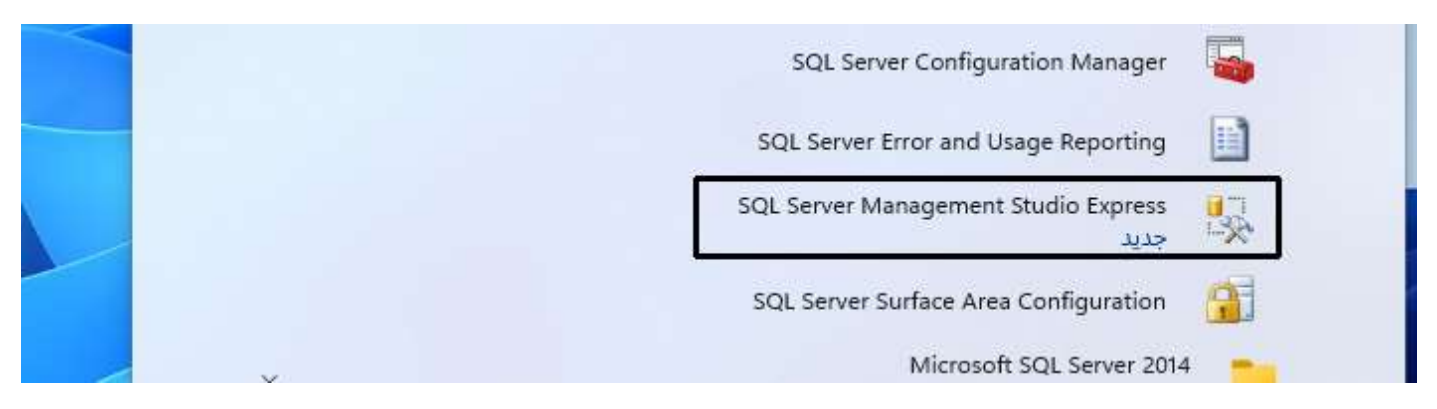

# ثم نختار خصائص و نفعل خيار " تشغيل البرنامج كمسؤول "

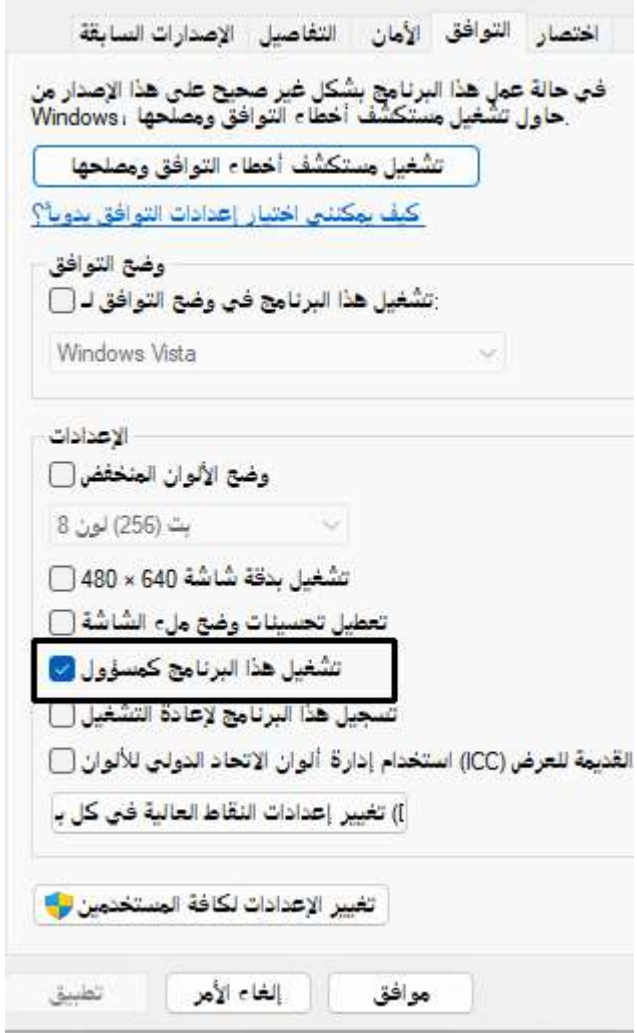

ثم نشغل البرنامج

نختار من القائمة Security ثم Logins ثم Users\BUILTIN

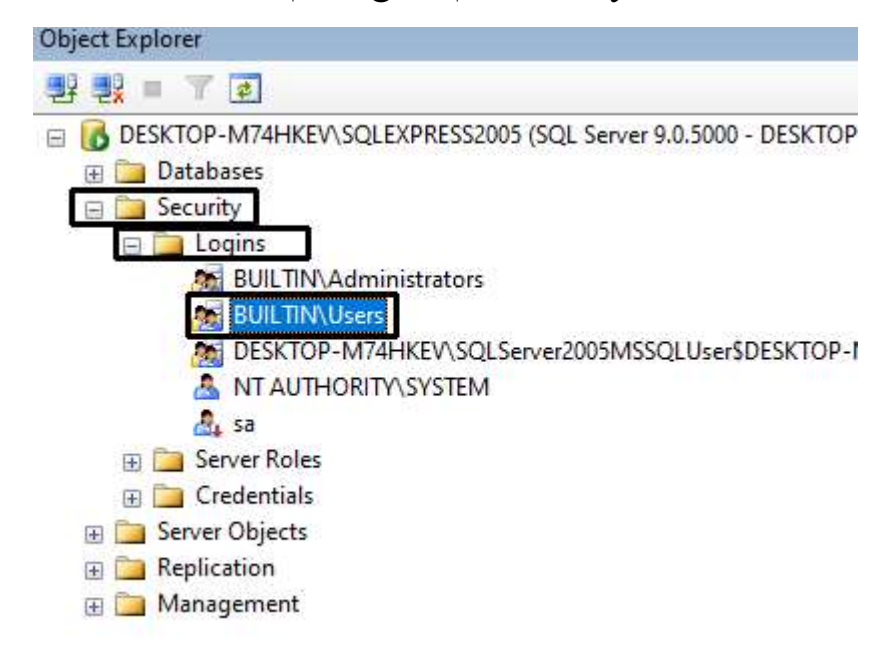

نختار من النافذة Roles Server ثم نفعل الخيار ات dbcreator و sysadmin

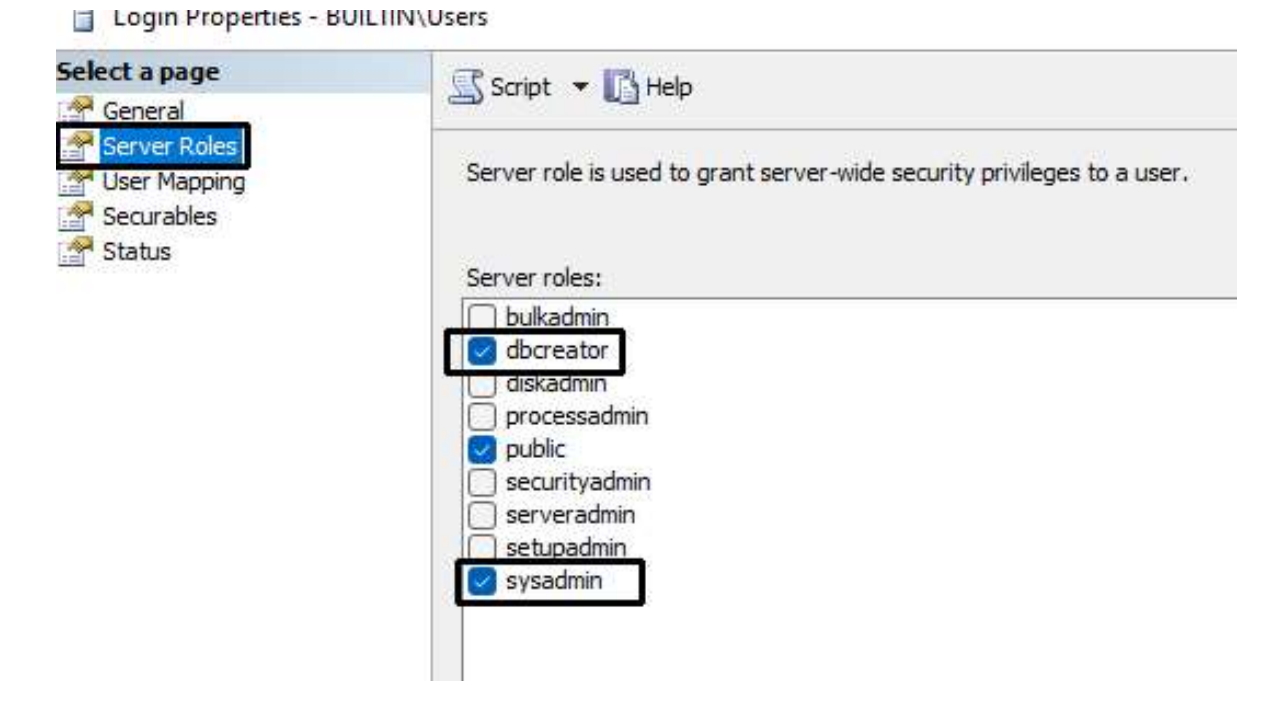

ملاحظة هامة : بعد الربط بالشبكة الداخلة يجب تشغيل مشاركة الملفات و المجلدات و تشغيل اكتشاف الشبكة كما يجب إيقاف المشاركة المحمية بكلمة مرور